# Dépannage de Webex Edge pour les périphériques et le connecteur de périphérique

### Table des matières

**Introduction** Conditions préalables **Exigences** Composants utilisés Informations générales Problèmes de connexion sur le connecteur de périphérique Impossible de se connecter au compte Webex Connexion à CUCM impossible Le périphérique ne figure pas dans la liste des périphériques à lier Périphériques bloqués sur l'état de liaison en attente Informations connexes

### Introduction

Ce document décrit les problèmes les plus courants et les conseils de dépannage pour le processus de liaison de Webex Edge for Devices et du connecteur de périphérique.

# Conditions préalables

#### **Exigences**

Cisco vous recommande de prendre connaissance des rubriques suivantes :

- Webex Edge pour périphériques
- Logiciel RoomOS
- Périphériques TelePresence
- Déploiements de collaboration

#### Composants utilisés

Les informations contenues dans ce document sont basées sur les versions de matériel et de logiciel suivantes :

- Connecteur de périphérique Webex version 1.1.384
- Terminaux Telepresence Version RoomOS 11.5.2.4

The information in this document was created from the devices in a specific lab environment. All of

the devices used in this document started with a cleared (default) configuration. Si votre réseau est en ligne, assurez-vous de bien comprendre l'incidence possible des commandes.

Informations générales

Webex Edge for Devices permet aux terminaux enregistrés sur site de se connecter au Control Hub et d'accéder à certaines fonctionnalités cloud qui seraient autrement indisponibles. Webex Device Connector est un outil utilisé pour ce processus de liaison qui s'installe sur un ordinateur et se connecte à la fois à votre Webex Account Control Hub et à votre serveur Cisco Unified Call Manager (CUCM) sur site.

# Problèmes de connexion sur le connecteur de périphérique

Impossible de se connecter au compte Webex

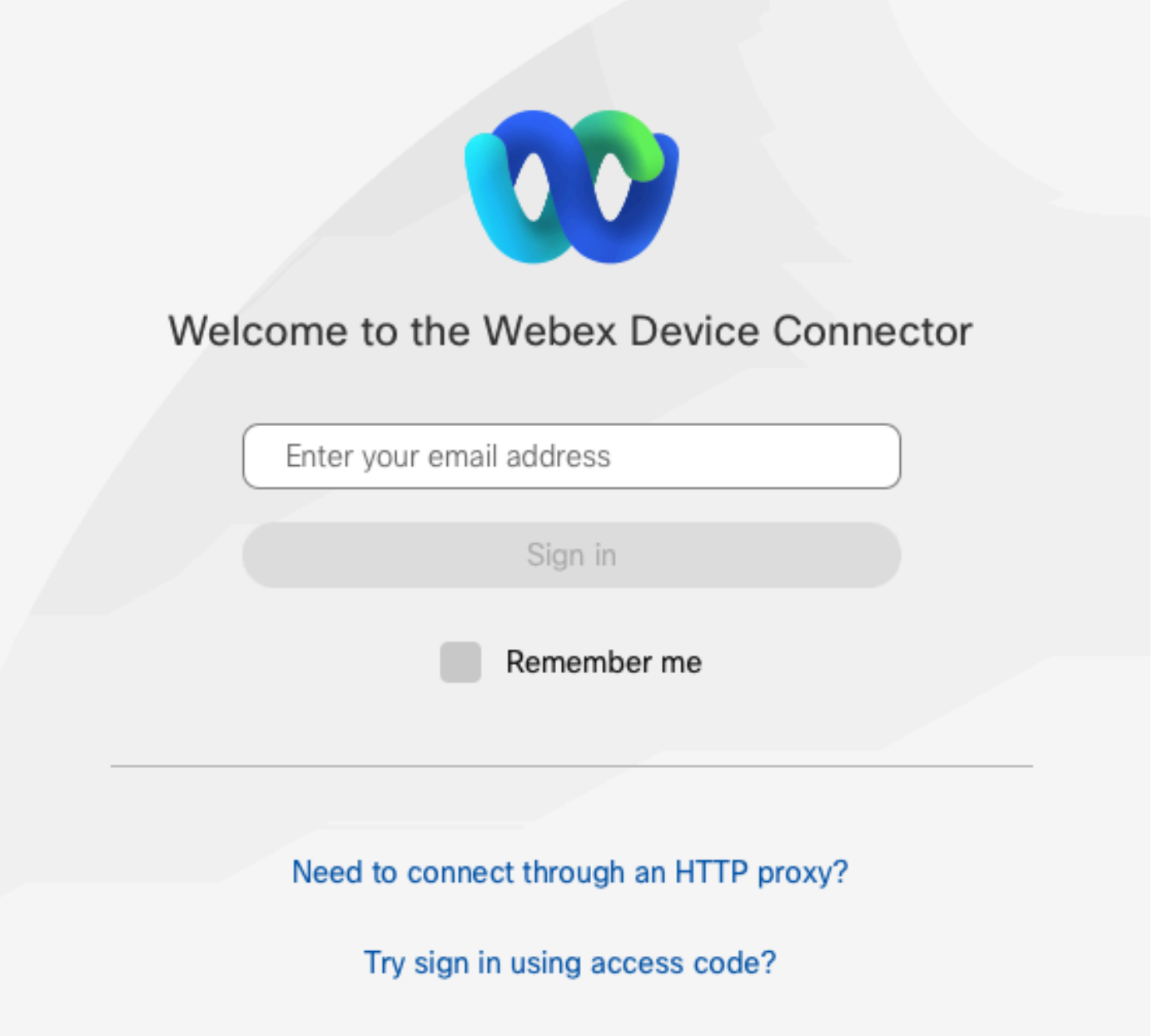

Écran de connexion du concentrateur de contrôle dans le connecteur du périphérique

- Connectez-vous au concentrateur de contrôle sur un navigateur sur le même ordinateur que celui sur lequel Device Connector est installé pour vous assurer que les services cloud sont accessibles et que les informations d'identification sont correctes
- Assurez-vous que le compte utilisé est marqué comme compte administrateur sur le Control Hub
- Consultez l'état actuel des services cloud et recherchez les pannes. Vous pouvez le vérifier ici : [Webex Online Services Status](https://status.webex.com/%C2%A0).
- Vérifiez que vous disposez de la dernière version du connecteur de périphérique, de la dernière version et de ses notes de version, disponibles ici : [Notes de version du connecteur](https://help.webex.com/en-us/article/dxgq3o/Webex-Device-Connector-release-notes) [de périphérique Webex](https://help.webex.com/en-us/article/dxgq3o/Webex-Device-Connector-release-notes).

Connexion à CUCM impossible

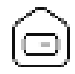

# **Connect to Cisco Unified Communications Manager**

 $Host*$ 

Enter host

Username (Standard AXL API Access) \*

Enter application username

Password \*

Enter password

Connect

Écran de connexion CUCM sur le connecteur du périphérique

- Ouvrez l'interface Web de CUCM sur l'ordinateur sur lequel le connecteur de périphérique est actuellement installé pour tester les informations d'identification et l'accessibilité
- Vérifiez que l'utilisateur en question est un utilisateur des services Web XML d'administration (AXL) et qu'il dispose des autorisations d'accès à l'API AXL standard

# Le périphérique ne figure pas dans la liste des périphériques à lier

Le connecteur de périphérique propose deux options pour importer les périphériques vers une liaison ultérieure :

- Vous pouvez utiliser un fichier CSV (valeurs séparées par des virgules)
- Vous pouvez importer les périphériques depuis CUCM.

Lorsqu'un fichier CSV est utilisé pour importer les périphériques dans le connecteur de périphérique, le fichier doit avoir un format spécifique, le fichier peut être téléchargé à partir de TMS ou peut être créé manuellement, vous pouvez trouver les instructions et le format décrits dans le document : [Webex Edge for Devices](https://help.webex.com/en-us/article/cy2l2z/Webex-Edge-for-Devices#id_127411) .

Lorsque CUCM est utilisé, le connecteur de périphérique interroge la base de données CUCM à la recherche de périphériques de téléprésence, en fonction des identifiants de périphériques :

- Assurez-vous que la dernière version du connecteur de périphérique est utilisée. Lorsque de nouveaux périphériques de téléprésence sont libérés, le connecteur de périphérique est mis à jour avec leur identifiant de périphérique correspondant
- Assurez-vous que le périphérique est correctement créé sur CUCM et qu'il correspond à la version matérielle du périphérique
- Assurez-vous que le périphérique est pris en charge pour cette fonctionnalité et qu'il se trouve sur une version logicielle prise en charge. Vous trouverez les périphériques pris en charge et les versions requises sur le document : [Webex Edge for Devices](https://help.webex.com/en-us/article/cy2l2z/Webex-Edge-for-Devices#id_127411)

Une fenêtre contextuelle s'affiche dans l'application lorsque vous exécutez une version obsolète :

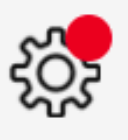

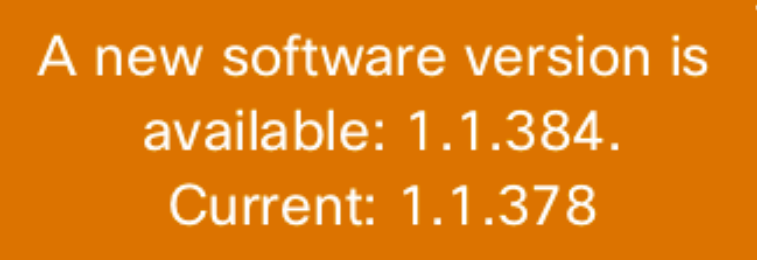

View Release Notes L2

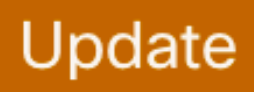

Fenêtre contextuelle Mise à jour dans l'application

Pour effectuer une mise à jour manuelle, vous pouvez effectuer les mêmes étapes qu'une installation initiale.

Dans la vue Control Hub, accédez à Management > Devices et cliquez sur Resources Faites défiler jusqu'à Outils, cliquez sur Télécharger, puis choisissez Télécharger pour Mac ou Télécharger pour Windows, selon votre plate-forme.

Pour plus d'informations sur l'installation, cliquez ici : [Webex Device Connector Install Instructions](https://help.webex.com/en-us/article/383gbd/Webex-Device-Connector#id_119630) .

#### Périphériques bloqués sur l'état de liaison en attente

Lorsque vous appuyez sur le bouton de liaison, le connecteur de périphérique effectue quelques

tâches. Cela consiste notamment à donner au périphérique l'instruction d'établir une connexion avec les serveurs et la liaison cloud. Un périphérique dont l'état est Liaison en attente pour une période prolongée signifie qu'il a reçu l'instruction de se connecter mais qu'il rencontre des problèmes pour effectuer cette tâche.

- S'assurer que le périphérique dispose d'une connectivité Internet et d'une accessibilité aux serveurs cloud
- Assurez-vous que le périphérique dispose d'un serveur DNS configuré pour résoudre les requêtes publiques
- Les modèles de périphériques plus anciens nécessitent l'installation d'une clé d'option de chiffrement
- Dans le cas d'un périphérique enregistré auprès de CUCM et importé dans le connecteur de périphérique via CUCM, assurez-vous que son mode de mise en service est défini sur CUCM, car le connecteur de périphérique applique les modifications de configuration au périphérique requis pour la liaison via CUCM. Si le périphérique n'est pas correctement mis en service, ce processus échoue

Vous pouvez trouver la configuration réseau requise pour Webex ici : [Configuration réseau](https://help.webex.com/en-us/article/WBX000028782/Network-Requirements-for-Webex-Services) [requise pour les services Webex.](https://help.webex.com/en-us/article/WBX000028782/Network-Requirements-for-Webex-Services)

### Informations connexes

• [Assistance technique et téléchargements Cisco](https://www.cisco.com/c/fr_ca/support/index.html?referring_site=bodynav)

#### À propos de cette traduction

Cisco a traduit ce document en traduction automatisée vérifiée par une personne dans le cadre d'un service mondial permettant à nos utilisateurs d'obtenir le contenu d'assistance dans leur propre langue.

Il convient cependant de noter que même la meilleure traduction automatisée ne sera pas aussi précise que celle fournie par un traducteur professionnel.